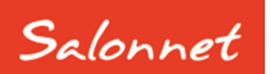

# Salon software

Juni 2023

Geachte **SalonNet** gebruiker,

In dit document vindt u de beschrijving van alle aanvullingen die in **SalonNet** zijn doorgevoerd vanaf versie 4.01-001 (september 2022). Meerdere wijzigingen en uitbreidingen zijn gedaan op verzoek van **SalonNet** gebruikers.

Deze update is met grote zorg samengesteld. Mocht u naar aanleiding van deze update opmerkingen, aanvullingen of suggesties hebben, laat het ons weten.

De nieuwe uitbreidingen in deze update zijn:

- Automatisch verlengen abonnementen
- Automatische incasso.

# **Inhoudsopgave**

# **Inhoudsopgave**

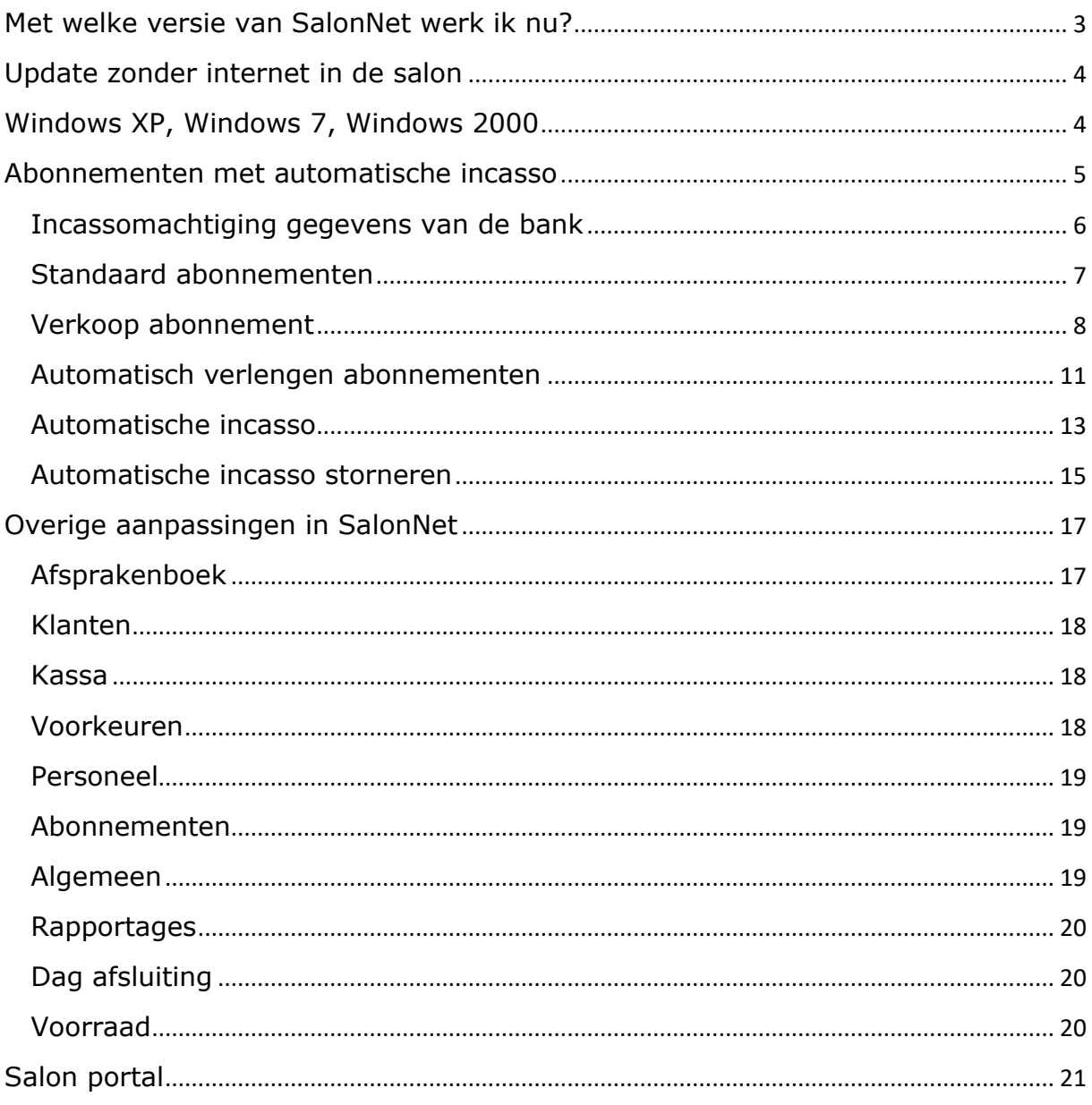

# <span id="page-2-0"></span>**Met welke versie van SalonNet werk ik nu?**

Uw huidige versie van **SalonNet** vindt u in de titelbalk van het programma. Na installatie van de update is het versienummer bijgewerkt naar **4.02-000a** of hoger.

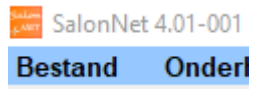

# **Inlezen update**

Indien uw computer is verbonden met internet, zal **SalonNet** zelf een melding geven zodra er een nieuwe update beschikbaar is.

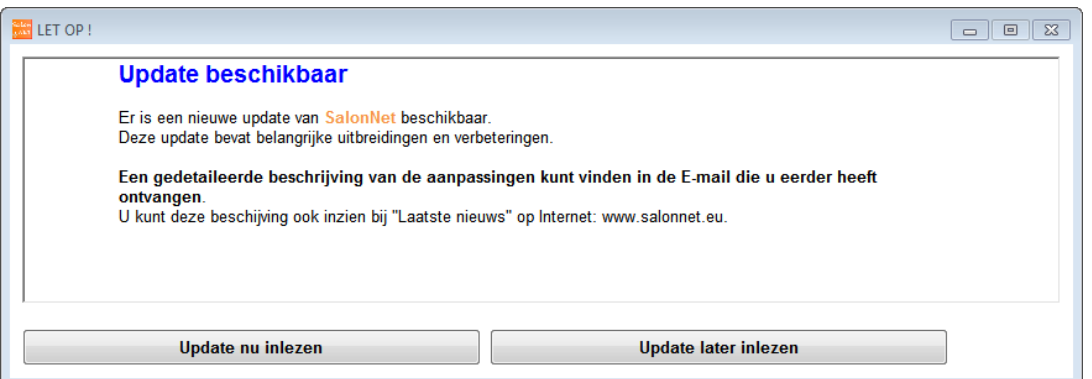

Selecteer dan "Update nu inlezen". Deze melding wordt weergegeven bij elke start van **SalonNet** totdat de update is ingelezen en geïnstalleerd.

Heeft u in uw salon nog geen internet dan kunt u de update (officiële versie) op een andere plek (thuis) downloaden van [www.salonnet.nl](http://www.salonnet.nl/) en opslaan op een USB-stick. Daarna installeren op de computer in uw salon.

Let op!! Heeft u meerdere werkplekken met computers in uw salon, sluit deze dan eerst allemaal af. Installeer de meest recente versie op het hoofdsysteem of server, start **SalonNet** daarna op uw tweede en/of derde systeem. De nieuwe versie wordt dan automatisch geïnstalleerd.

**Sommige virusscanners/firewall programma's kunnen het downloaden blokkeren. U krijgt dan de melding "Fout bij ophalen update". Schakel dan de virusscanner en/of firewall tijdelijk uit (raadpleeg eventueel uw computerleverancier), en probeer opnieuw.**

Mocht het dan nog steeds niet lukken, neem dan contact op met de helpdesk van **SalonNet** Tel: +31 (0)343-758252.

# <span id="page-3-0"></span>**Update zonder internet in de salon**

Heeft u geen internet in de salon, download de laatste versie op een andere computer via <https://update.salonnet.eu/download/UpdateSalonNet.exe> Kopieer dit bestand naar een USB-stick. In de salon kopieert u het bestand van de USB-stick naar C:\SalonNet\Installatie.

Bij de start van **SalonNet** wordt de update automatisch geïnstalleerd.

# <span id="page-3-1"></span>**Windows XP, Windows 7, Windows 2000**

Windows-XP, Windows-7 en Windows-2000 wordt niet meer ondersteund door online ondersteuning. Een bericht wordt weergegeven i.p.v. een Engelstalige foutmelding. Tevens is downloaden van een update via "Servicedesk/Download update" niet meer mogelijk. Voor zover mogelijk kan de laatste update worden ingelezen via onze website.

<https://update.salonnet.eu/download/UpdateSalonNetXP.exe> Of via [www.salonnet.nl/downloads](http://www.salonnet.nl/downloads) , Laatste **SalonNet** Hotfix voor Windows-XP/7/Windows-2000.

Verplaats dit bestand naar een USB-stick. In de salon kopieert u het bestand van de USB-stick naar C:\SalonNet\Installatie.

Bij de start van **SalonNet** wordt de update automatisch geïnstalleerd.

## **Om problemen te voorkomen is het raadzaam om zo snel mogelijk uw computer te voorzien van de meest recente Windows versie. (Windows 10 of Windows 11)**

**Is uw computer niet geschikt voor Windows 10, kan SalonNet een geschikte computer voor u leveren.**

# <span id="page-4-0"></span>**Abonnementen met automatische incasso**

Het onderdeel abonnementen is uitgebreid met de mogelijkheid voor automatisch verlengen en daaraan gekoppeld automatische incasso. Tevens is het onderdeel abonnementen verplaatst van het kassa menu naar het hoofdmenu in de menubalk. Dit menu is alleen zichtbaar indien abonnementen zijn geactiveerd in de voorkeuren.

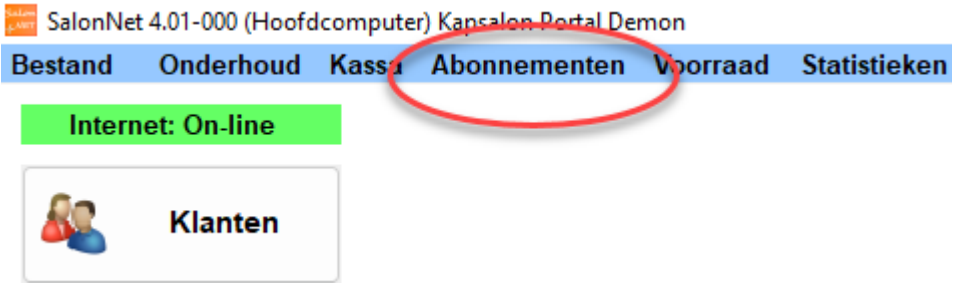

Voor het automatisch verlengen en incasseren zijn drie soorten abonnement beschikbaar:

- 1. Maandabonnement incasso Dit abonnement betreft altijd een kalender maand, en start altijd op de 1<sup>e</sup> dag van de maand en eindigt op de laatste dag van de maand.
- 2. Kwartaalabonnement incasso Dit abonnement betreft altijd 3 kalender maanden, en start altijd op de 1<sup>e</sup> dag van een maand en eindigt op de laatste dag van 2 maanden later. Bijvoorbeeld 1 mei t/m 31 juli.
- 3. Jaarabonnement incasso Dit abonnement betreft altijd 12 kalender maanden, en start altijd op de 1<sup>e</sup> dag van een maand en eindigt op de laatste dag van 11 maanden later. Bijvoorbeeld 1 september t/m 31 augustus.

Eerst wordt een abonnement verkocht aan de klant. Tijdens de verkoop zijn de incassogegevens van de klant (bankrekening) in te geven, en kan er een incassomachtiging worden afgedrukt. Op dat moment kan eventueel de eerste periode worden betaald via PIN of contant.

Maandelijks dienen de abonnementen worden verlengd, meestal in de laatste week van de lopende maand. Dit levert een incassobestand op dat u kunt aanleveren bij uw bank.

#### **Voordat u bedragen kunt gaan incasseren bij uw klanten dient u een incasso overeenkomst af te sluiten bij uw bank.**

# <span id="page-5-0"></span>**Incassomachtiging gegevens van de bank**

Voordat u bedragen kunt incasseren dienen een aantal financiële gegevens bekend te zijn. Deze dient u in te voeren bij "Systeembeheer/Eigenaar gegevens".

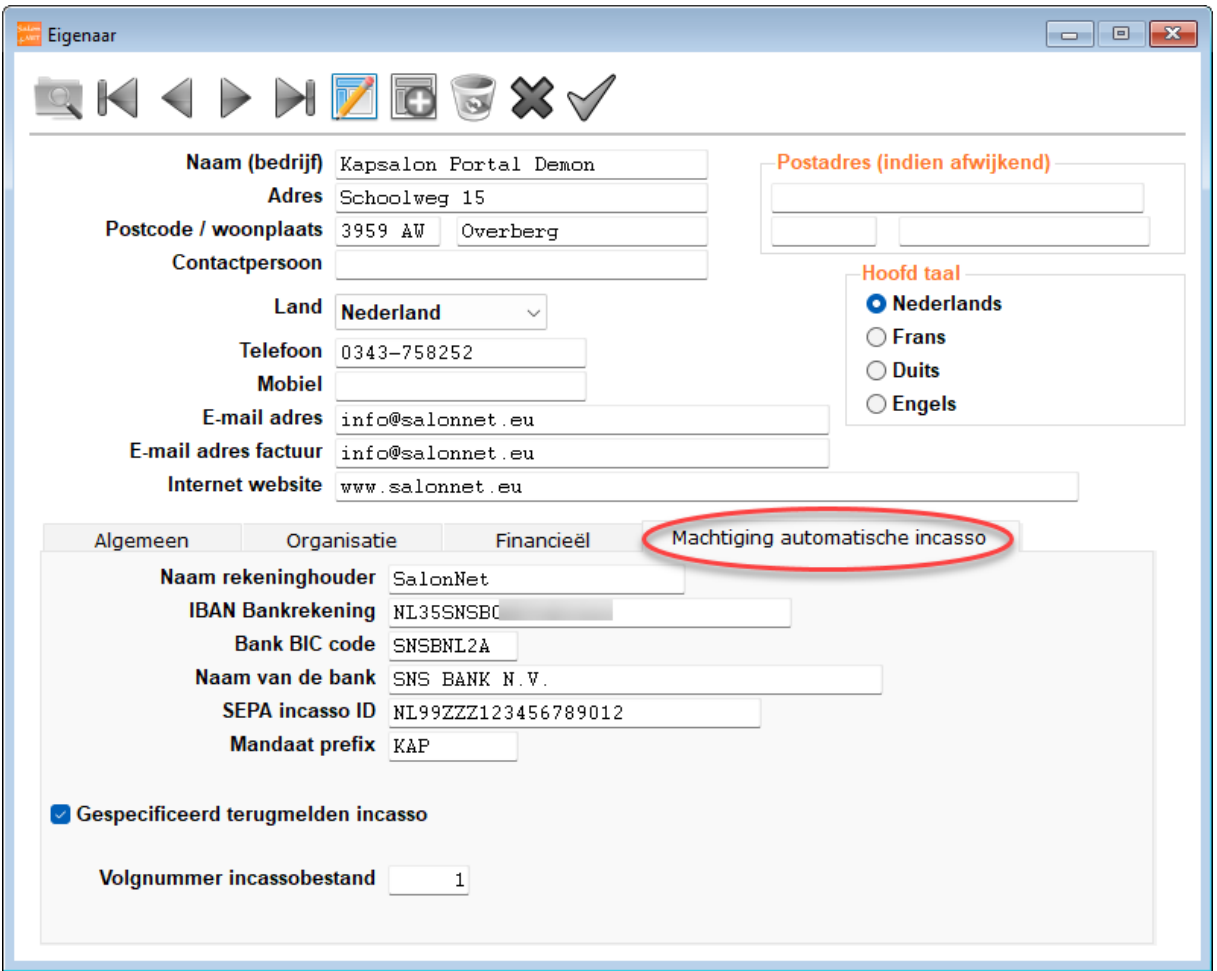

#### - **Naam rekeninghouder**

Dit dient de exacte tenaamstelling te zijn van de bankrekening waarop de geïncasseerde bedragen worden ontvangen.

#### - **IBAN Bankrekening**

Bankrekening waarop de geïncasseerde bedragen worden ontvangen. De BIC code en naam van de bank worden automatisch ingevuld na invoer van de bankrekening.

#### - **SEPA-incasso ID**

Unieke incasso ID die u ontvangen heeft van de bank. Deze is gekoppeld aan uw bankrekening.

#### - **Mandaat prefix**

Elke klant krijgt een unieke mandaat code. Deze wordt automatisch samengesteld uit de mandaat prefix en het interne klantnummer in **SalonNet**. In dit voorbeeld: KAP-99999. De mandaat prefix mag u vrij bepalen, maar mag niet leeg zijn.

#### - **Gespecificeerd terug melden incasso**

De geïncasseerde bedragen worden bijgeschreven op uw bankrekening. Indien u kiest voor "gespecificeerd terug melden", vind u elke incasso terug op uw bankafschrift met vermelding van klantnaam, bankrekening en bedrag. Indien u niet hiervoor kiest, vindt u op uw afschrift een enkele bijschrijving van het totaal geïncasseerde bedrag.

#### - **Volgnummer incassobestand** Elk nieuw gemaakt incassobestand heeft een eigen volgnummer. Dit is een extra beveiliging in uw bankprogramma om te voorkomen dat per vergissing hetzelfde bestand 2x wordt aangeboden en verwerkt. In de regel hoeft u dit nummer nooit aan te passen.

# <span id="page-6-0"></span>**Standaard abonnementen**

De abonnementen die u aanbiedt dienen bekend te zijn op het moment dat deze verkoopt aan uw klant. De basis abonnementen beheert u in "Onderhoud\Voorkeuren"

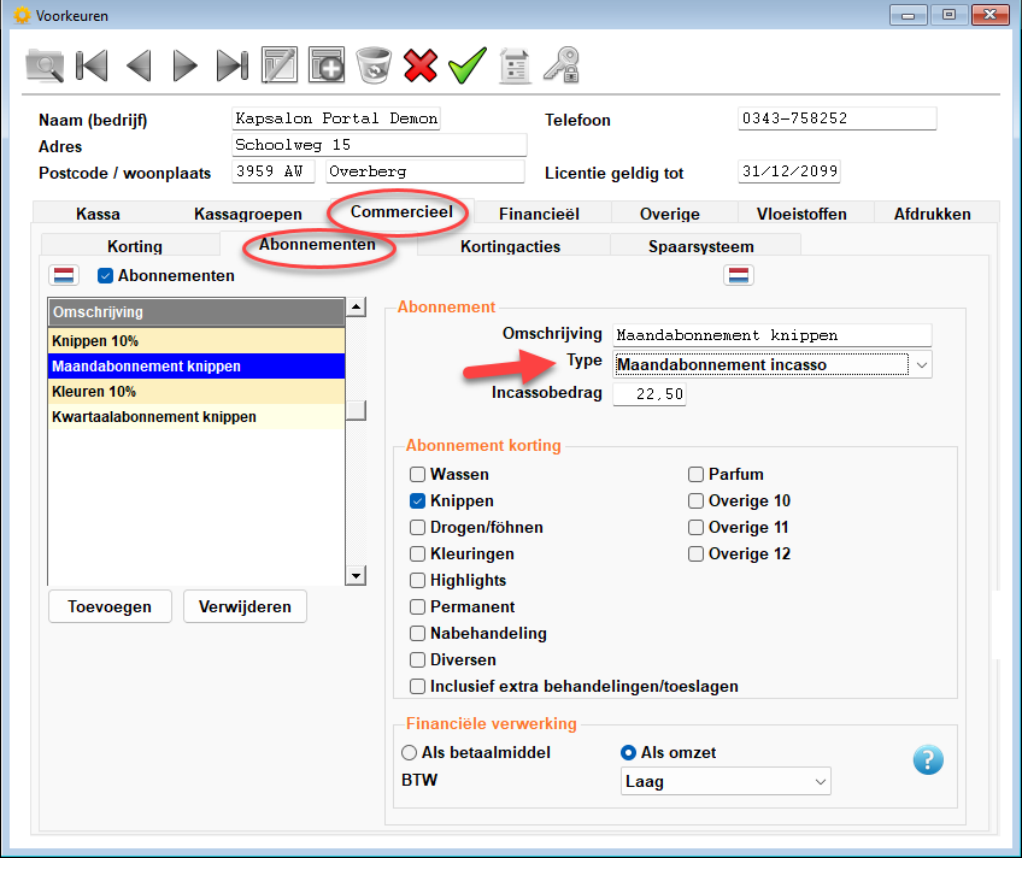

Bovenstaand een voorbeeld voor een maandabonnement t.b.v. knippen. Maandelijks wordt een bedrag van € 22.50 geïncasseerd bij de klant In principe kunt u voor elke behandelgroep of combinatie hiervan een standaard abonnement vastleggen.

## <span id="page-7-0"></span>**Verkoop abonnement**

De verkoop van een incasso abonnement verloopt nagenoeg hetzelfde als dat u gewend bent.

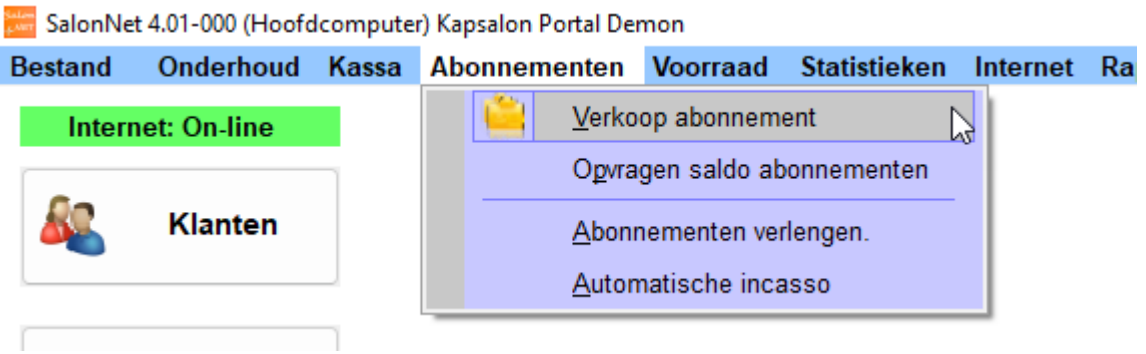

Na selectie van de klant en het gewenste abonnement kan deze verder worden afgehandeld.

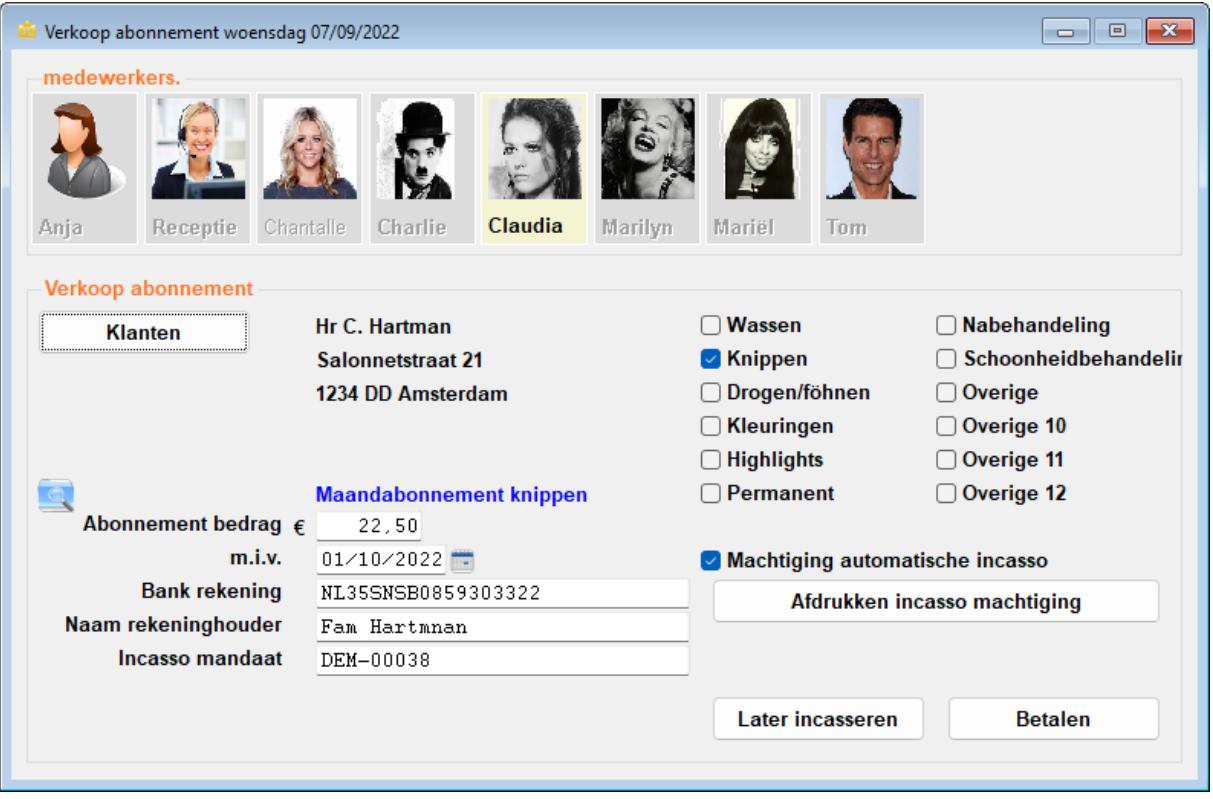

#### - **Abonnement bedrag**

Dit bedrag wordt met de eerstvolgende automatische incasso afgeschreven bij de klant, of meteen betaald.

- **M.i.v.**

Datum wanneer het abonnement in gaat. Dit is altijd een datum op de 1<sup>e</sup> van de maand. Hierop wordt gecontroleerd.

#### - **Bankrekening**

IBAN-bankrekening. Alleen een geldige bankrekening wordt geaccepteerd.

#### - **Naam rekeninghouder**

Deze naam dient exact overeen te komen met de naam op het bankpasje van de klant. Bij een foutieve naam zal de automatische incasso worden geweigerd.

#### - **Incasso mandaat**

Deze wordt automatisch samengesteld, en wordt uiteindelijk vermeld op uw bankafschrift en op het bankafschrift van de klant.

Nadat alle benodigde gegevens zijn ingevoerd heeft u de gelegenheid om een incasso machtiging ter plaatse af te drukken, zodat de klant deze kan ondertekenen. (Verplicht volgens Europese regelgeving)

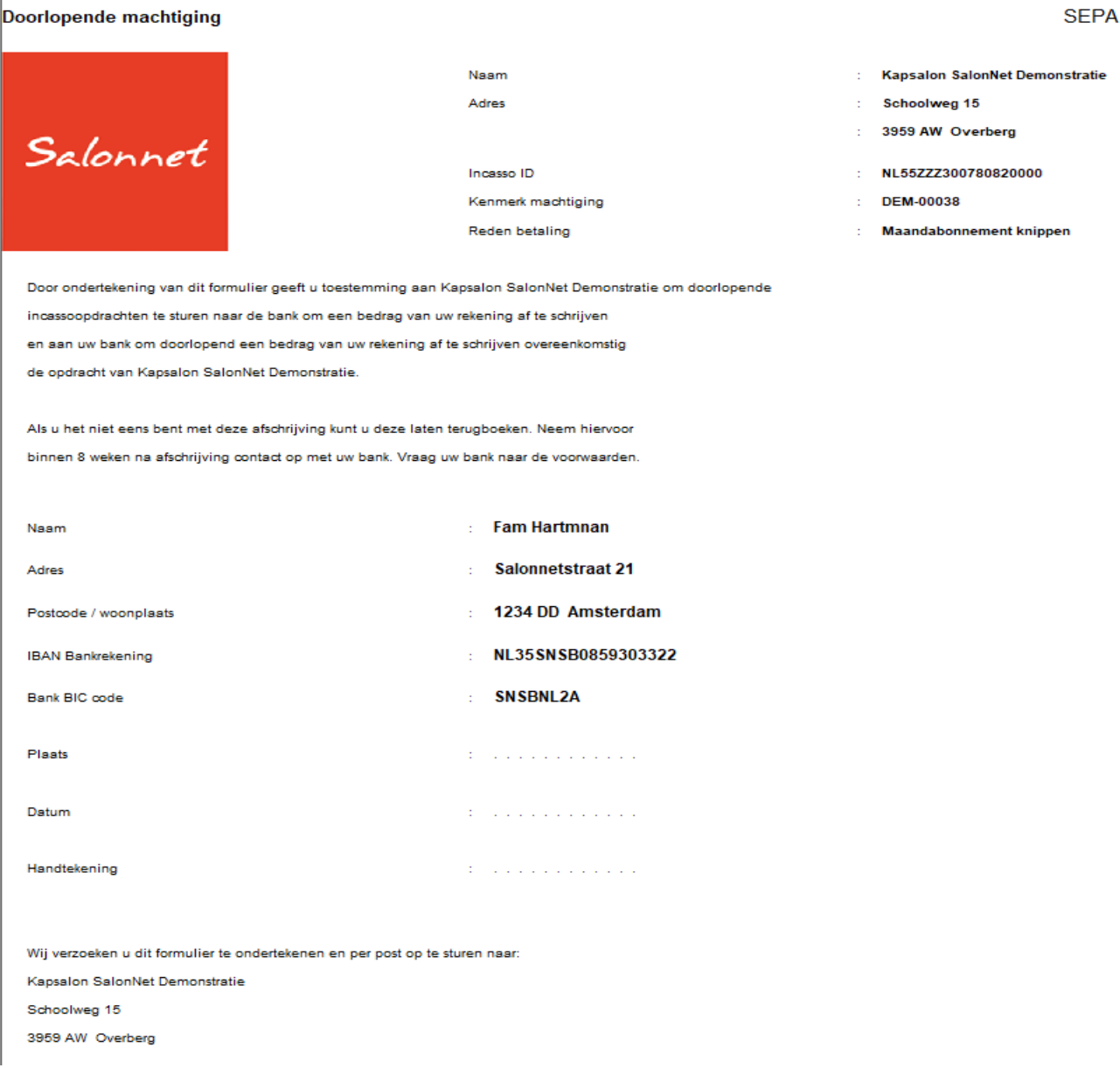

Voor het betalen zijn er 2 mogelijkheden.

- 1. De klant betaalt het eerste abonnement via PIN of contant. Dit is meestal het geval indien het abonnement met terugwerkende kracht wordt verkocht. De ingangsdatum is dan meestal de 1<sup>e</sup> van de huidige maand. Na het betalen is het abonnement meteen actief. De eerste incasso zal dan plaatsvinden na de 1<sup>e</sup> verlenging.
- 2. Het abonnement wordt later geïncasseerd. Dit is het geval indien het abonnement de eerstvolgende maand begint, en de automatische verlenging voor deze maand nog niet heeft plaatsgevonden.

In ons voorbeeld wordt gekozen om later te incasseren. Het abonnement wordt op een later tijdstip automatisch verlengd.

# <span id="page-10-0"></span>**Automatisch verlengen abonnementen**

Maandelijks worden de lopende abonnementen verlengd. Aansluitend worden een incassobestand gemaakt dat u opstuurt naar uw bank. Deze menuoptie is alleen actief indien bij de eigenaar gegevens de bankrekening en incassant zijn ingegeven.

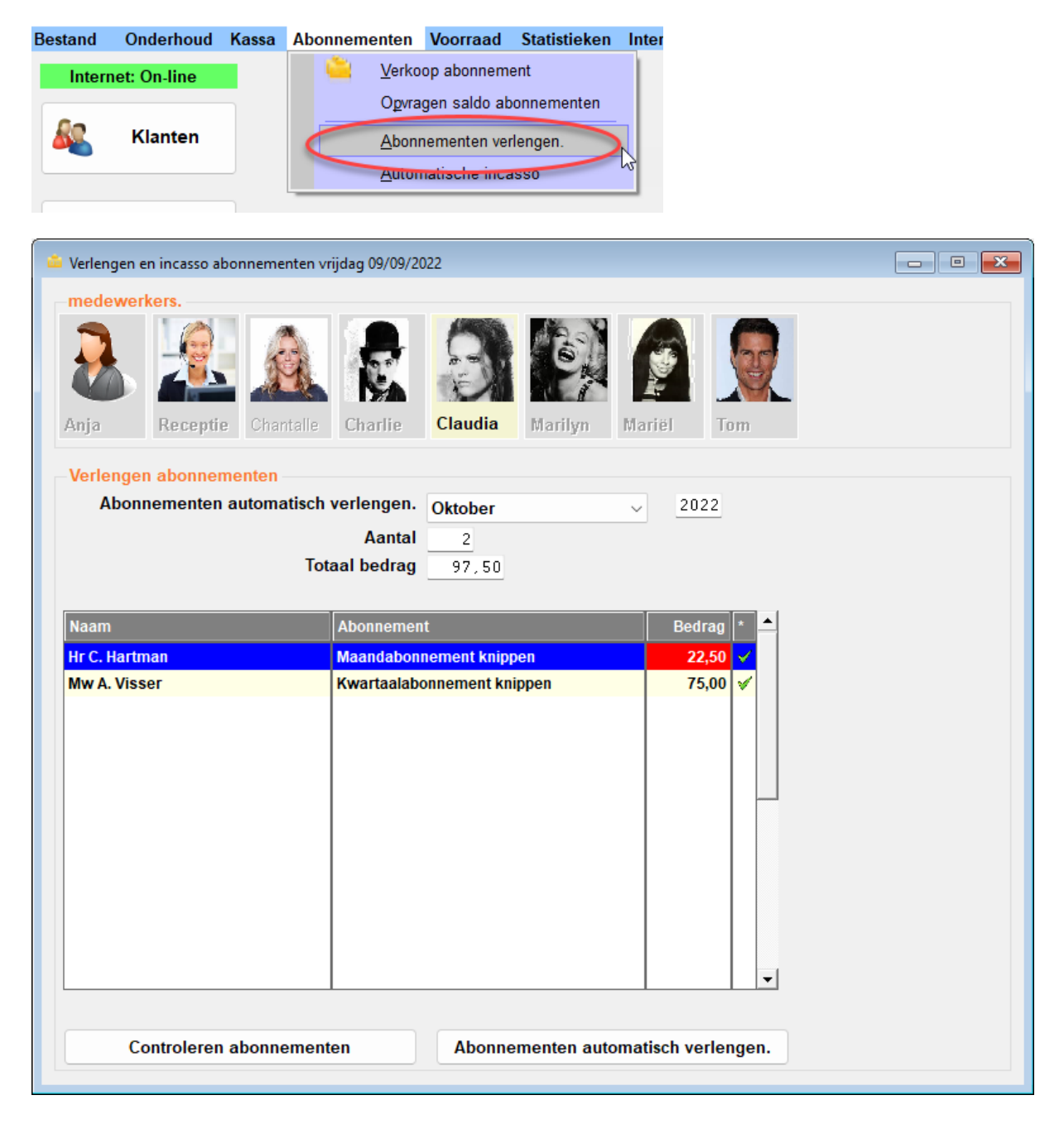

Kies de maand waarvan de abonnementen verlengd moeten worden. Daarna op de knop "Controleren abonnementen".

Alle in deze maand te verlengen abonnementen worden weergegeven.

Indien het bedrag in kleur (22.50) is weergegeven, geeft dit aan dat de prijs afwijkt van de standaardprijs voor het betreffende abonnement. Door op de prijs te klikken kunt u de berekende prijs corrigeren.

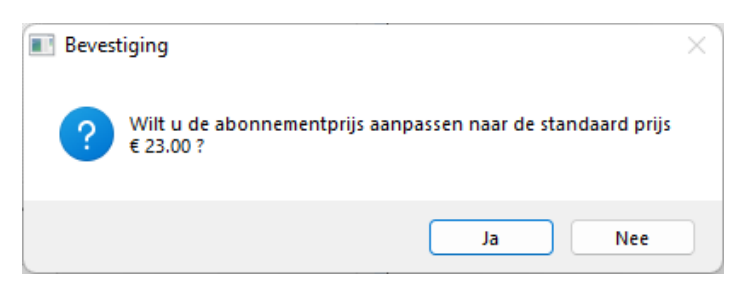

Wilt u 1 specifiek abonnement (nog) niet verlengen, klikt u op het groene vinkje van de betreffende regel. Het groene vinkje veranderd in een rood kruisje. Door nogmaals te klikken kan het rode kruisje weer omgezet worden naar het groene vinkje.

Indien alles is gecontroleerd, kunnen de abonnementen worden verlengd. Druk dan op "Abonnementen automatisch verlengen". Er wordt om een bevestiging gevraagd.

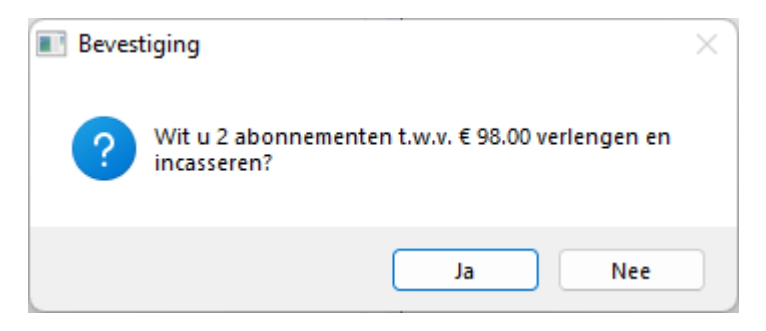

Na akkoord worden de abonnementen verlengd. Aansluitend komt de volgende melding in beeld.

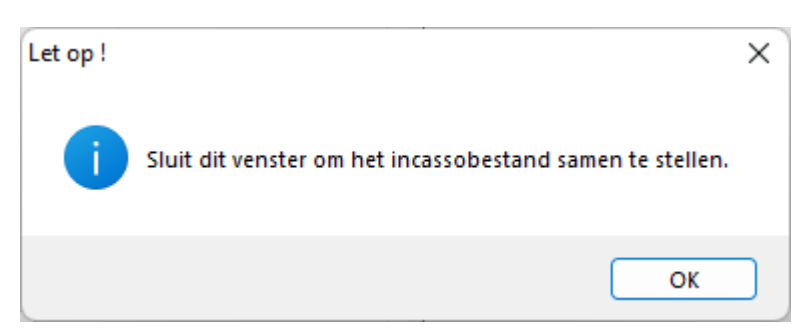

Merk op dat de lijst met te verlengen abonnementen is verdwenen. Sluit dit venster af.

# <span id="page-12-0"></span>**Automatische incasso**

Nadat de lopende abonnementen zijn verlengd, kan een **nieuw** incassobestand gemaakt worden dat u opstuurt naar uw bank. Deze menuoptie is alleen actief indien bij de eigenaar gegevens de bankrekening en incassant zijn ingegeven.

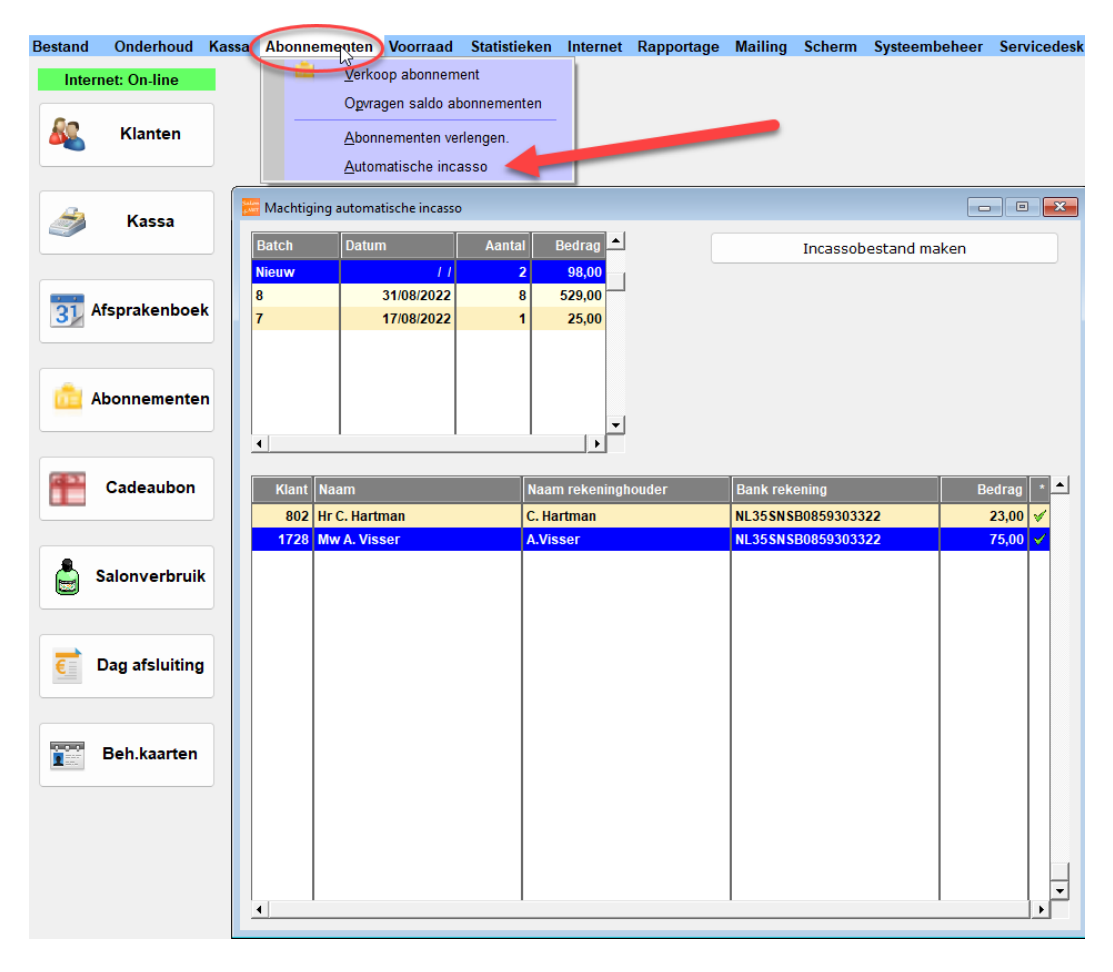

Wilt u 1 specifiek abonnement (nog) niet incasseren, klikt u op het groene vinkje van de betreffende regel. Het groene vinkje veranderd in een rood kruisje. Door nogmaals te klikken kan het rode kruisje weer omgezet worden naar het groene vinkje.

Details van een incassoregel zijn op te vragen en te corrigeren door de betreffende regel te selecteren.

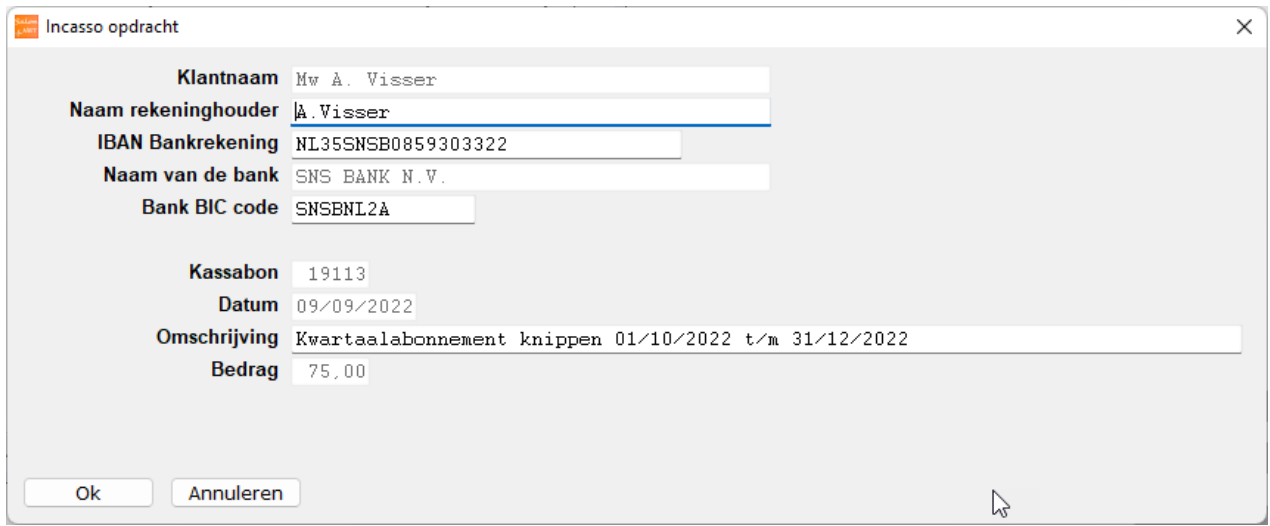

De knop "Incassobestand maken" vraagt om de gewenste incassodatum. Standaard is dit de 3<sup>e</sup> werkdag na vandaag. Indien gewenst is deze datum aan te passen naar een latere datum.

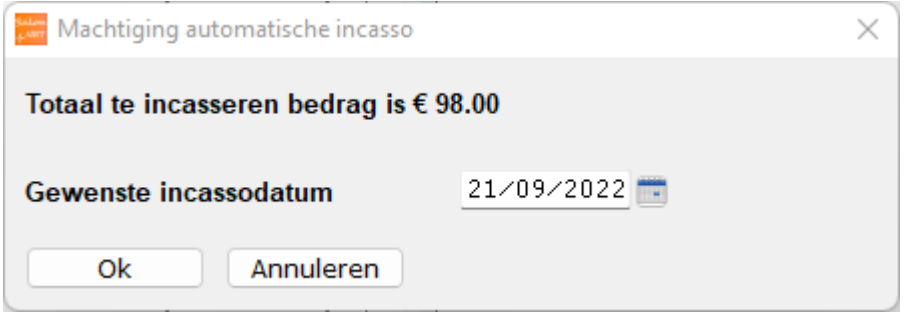

De knop "Ok" maak het incassobestand aan.

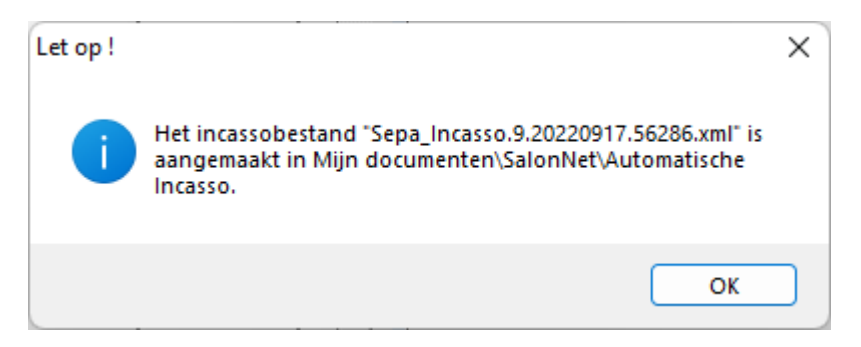

Dit bestand dient u op te sturen naar de bank.

In **SalonNet** wordt het abonnement als betaald aangemerkt, en is dan ook als zodanig verlengd.

# <span id="page-14-0"></span>**Automatische incasso storneren**

Soms komt het helaas voor dat een automatisch geïncasseerd bedrag wordt teruggeboekt. In de omschrijving op uw bankafschrift kunt u opmaken wat de reden van deze terugboeking is.

U kunt het geïncasseerde bedrag storneren. Dit betekent dat er een credit kassabon wordt gemaakt, en de einddatum van het verlengde abonnement wordt teruggezet.

#### **Alleen de laatst uitgevoerde incasso-opdracht van een abonnement kan worden gestorneerd.**

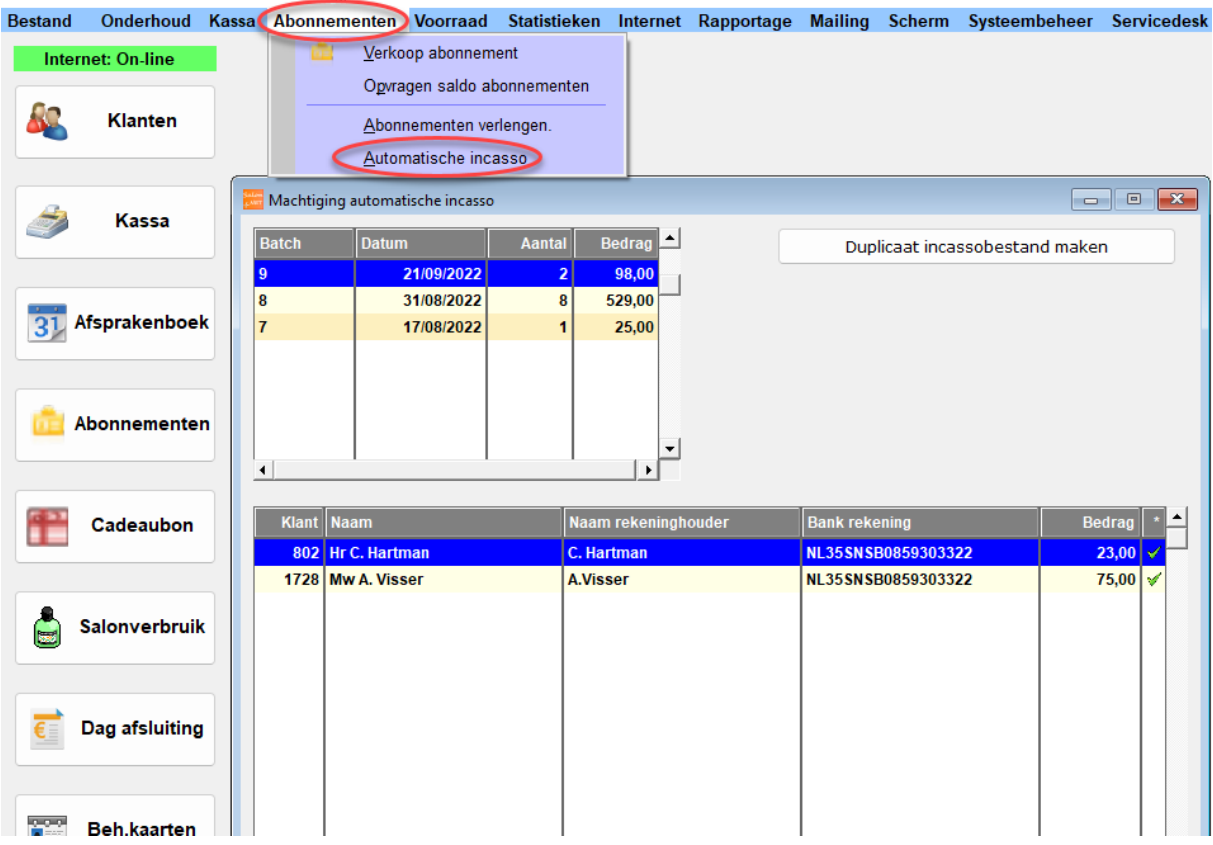

Na keuze van de gewenste batch worden de afzonderlijke incasso-opdrachten weergegeven. Selecteer de incasso-opdracht met een muisklik.

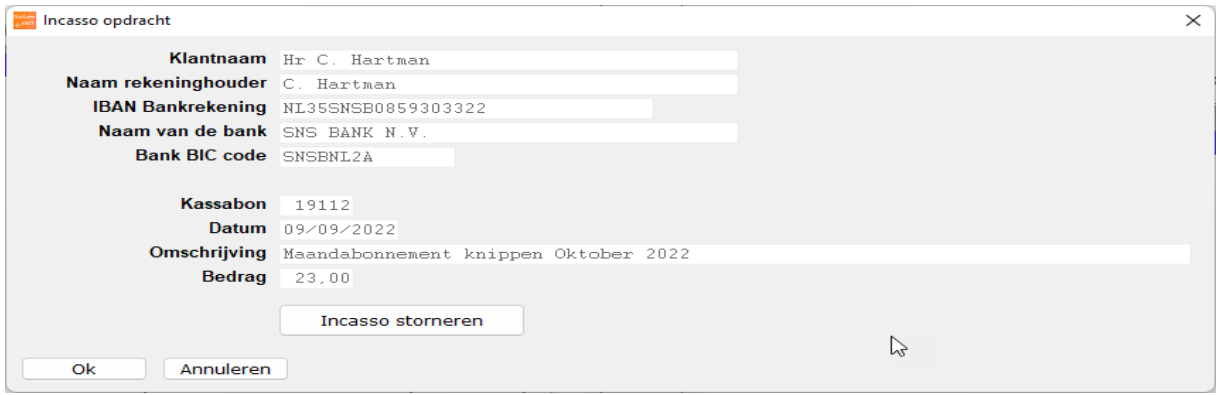

De details van het abonnement en incasso worden weergegeven.

Druk op de knop "Incasso storneren".

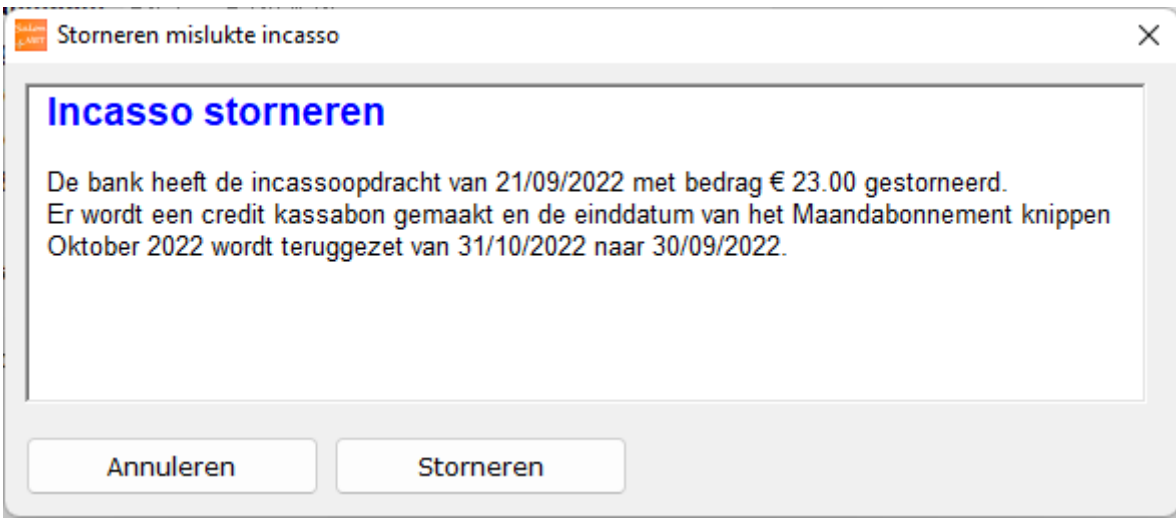

Gegevens over de stornering worden geprojecteerd. Druk op de knop "Storneren". Er wordt gevraagd welke medewerker deze handeling uitvoert.

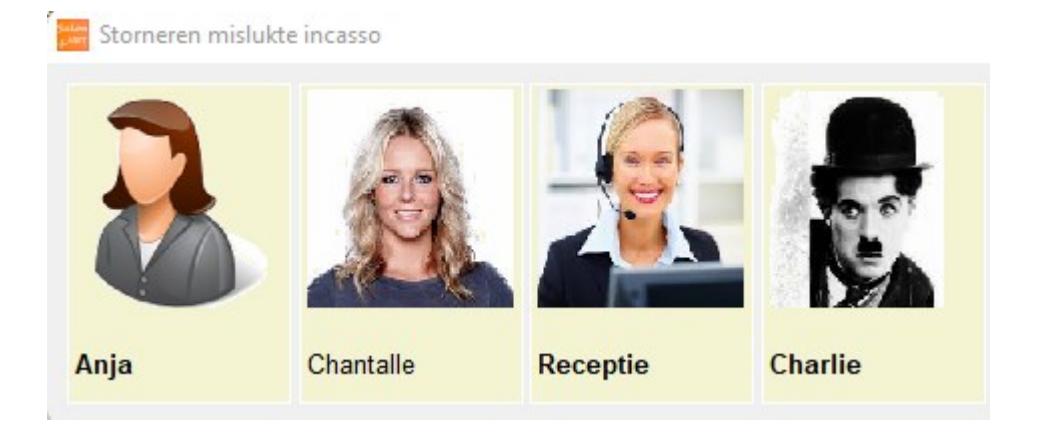

Na selectie van de medewerker start de verwerking. Dit kan enkele seconden duren. Na het verwerken is meteen zichtbaar dat de incasso is gestorneerd.

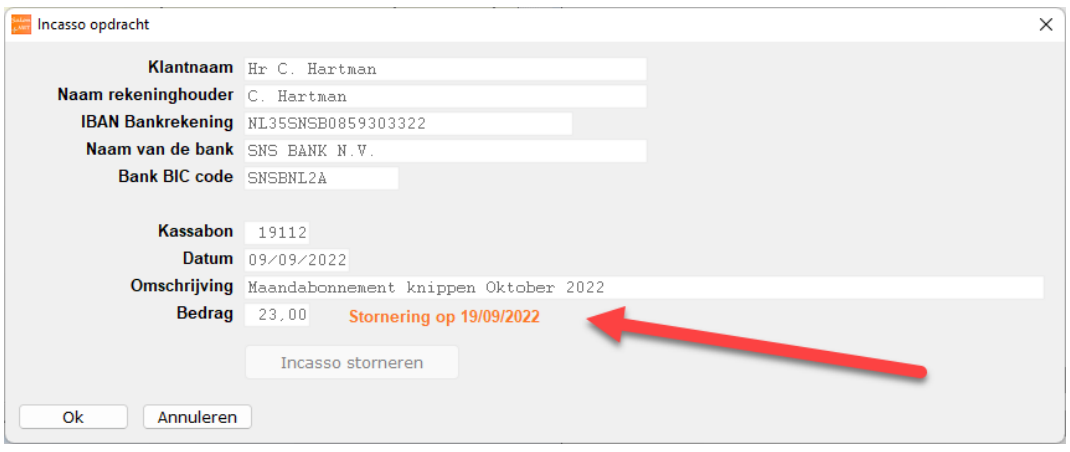

# <span id="page-16-0"></span>**Overige aanpassingen in SalonNet**

# <span id="page-16-1"></span>**Afsprakenboek**

- Historische online afspraken worden automatisch bevestigd. Dit voorkomt dat in de lijst met online afspraken nog onbevestigde afspraken staan met een datum eerder dan vandaag.
- Bij het omwisselen van de behandelvolgorde in het afsprakenboek wordt rekening gehouden met een nog te versturen SMS en afspraakherinnering. Hiermee wordt voorkomen dat een afspraakherinnering wordt gestuurd voor het 2e deel van de behandeling.
- Indien de salon een kopie wil ontvangen van de afspraak herinnering, en in de voorkeuren is geen CC e-mailadres ingevuld, dan wordt het algemeen e-mailadres van de salon gebruikt als ontvanger van deze CC mail. Voorheen was dit gelijk aan de afzender van de afspraak bevestiging.
- Bij annuleren van een afspraak wordt het SMS bericht in de wachtrij ook verwijderd indien deze nog niet verzonden is naar de SMS-dienst.
- Indien vanuit de klantkaart een afspraak in de toekomst wordt geselecteerd wordt de agenda geopend op de betreffende datum en is de juist dag aanduiding weergegeven. Voorheen werd incidenteel de verkeerde dag (ma-zo) geprojecteerd.
- Na het toevoegen van een nieuwe medewerker kan deze pas online geboekt worden vanaf de datum in dienst.
- Voorkomen incidentele melding bij wijzigen werkzaam personeel indien de betreffende medewerker alleen werkzaam is in het 2e dagdeel zoals aangegeven in het werkschema.
- Na het toevoegen van een nieuwe medewerker kan deze pas online geboekt worden vanaf de datum in dienst.
- Voorkomen onverwachte melding indien de volgorde van de behandeling wordt gewijzigd en er een sms-herinnering moet worden gestuurd.
- Voorkomen incidentele foutmelding bij het ziekmelden van een medewerker.
- Voorkomen incidentele fout indien internetverbinding onverwacht wordt verbroken tijdens het uitwisselen van gegevens met de internetserver.
- Voorkomen incidentele vertraging bij projectie van de agenda bij omschakelen vanuit kassa of klantenkaart.
- Bij het aanraak-scherm werkt de simulatie van de rechter muisknop weer door de betreffende afspraak langer aan te raken.
- Het standaard antwoord bij verwijderen van een afspraak is aangepast. Nu dient expliciet gekozen te worden voor "Ja".
- Na afrekenen van een afspraak vanuit de agenda, veranderd meteen de kleur van de afspraak. Voorheen pas na wisselen van de datum.
- Voorkomen dat het in sommige situaties mogelijk is om later een online afspraak te maken dan is aangegeven in de internet voorkeuren.
- Afrekenen vanuit het afsprakenboek verbeterd indien het een van de nieuwe behandelgroepen (10-12) betreft.

# <span id="page-17-0"></span>**Klanten**

- Bij de klanten zijn in financieel/prijsafspraak alle kassagroepen 1-12 weergegeven indien de optie "Prijsafspraak toepassen" is geactiveerd.

# <span id="page-17-1"></span>**Kassa**

- Voorkomen incidentele melding indien de taalcode van een medewerker niet juist is geregistreerd.
- Registratie van bedragen bij klantbezoek verbeterd indien er sprake was van arbeidsverdeling, en verschillende behandelgroepen zijn gekoppeld aan dezelfde soort behandeling.
- Registratie van bedragen bij klantbezoek verbeterd indien er sprake was product verkoop met toepassen korting via de spaarpunten.
- Registratie van klantbezoek spaarpunten verbeterd bij inwisselen van punten bij behandelingen of verkoop producten.
- Afdruk van subtotaal bedrag behandelingen op de kassabon is aangepast indien er sprake is van klantkorting.
- Voorkomen onjuiste prijsberekening bij verkoop abonnement.
- Berekenen omzet van behandelingen die via een abonnement zijn verrekend is verbeterd. Dit is met name van belang voor de kwartaal overzichten met de journaalposten voor de boekhouder.
- Eerder gemaakte selectie van stylisten bij arbeidsverdeling wordt niet meer ongedaan gemaakt indien met [Tab] of [Enter] dezelfde behandeling wordt bevestigd.
- Voorkomen incidenteel overlap bij projectie van klantinformatie. Dit kwam voor na achteraf selectie van een klant.
- Bij afrekenen vanuit het afsprakenboek wordt de klantkorting (mits van toepassing) overgenomen van de betreffende klant.
- Meteen bijwerken kassa klantvenster na toevoegen of verwijderen van de af te rekenen klant.

## <span id="page-17-2"></span>**Voorkeuren**

- De tijdsblokken in de arbeidsverdeling zijn nu altijd een veelvoud van 5 minuten. Dit zorgt voor een verbeterde weergave in het afsprakenboek.
- Indien bij een behandeling sprake is van arbeidsverdeling kan deze arbeidsverdeling optioneel toegepast worden bij het inplannen in het afsprakenboek.

Let op! Houd er rekening mee dat de inwerktijden ook dienen te zijn opgenomen in de arbeidsverdeling.

- Er zijn 3 nieuwe abonnement soorten beschikbaar. Maand, Kwartaal en jaarabonnement. Deze kunnen maandelijks worden verlengd en automatisch worden geïncasseerd.
- Bij "Financieel/Export" is de optie "Snelstart (standaard)" toegevoegd.
- Bij wijzigen lijst prijzen wordt de laatste datum ingang prijswijziging bewaard. Dit is gewijzigd bij behandelprijzen en ook bij de productprijzen.
- Behandeltijden van meer dan 99 minuten zijn nu toegestaan.
- De minimale tijd tussen de afwezige periode of handmatige pauze tussen de standaard pauzes is naar wens aan te passen. (Standaard 60 minuten) Is deze tijd minder, dan vervalt de standaard pauze.

## <span id="page-18-0"></span>**Personeel**

- Na invoer/wijzigen van een vakantie wordt deze meteen doorgestuurd naar internet t.b.v. het online afsprakenboek. (Mits van toepassing)
- Het verwijderen van een personeelsfoto lukt niet indien de kassa is gestart en de betreffende medewerker in de kassa staat. Nu wordt er een melding gegeven dat het kassavenster eerst moet worden afgesloten.

## <span id="page-18-1"></span>**Abonnementen**

- Menuoptie "Abonnementen/Automatisch verlengen" is toegevoegd. Deze is alleen actief indien bij de eigenaar de bankrekening en incassantid is ingegeven.
- Menuoptie "Abonnementen/Automatisch incasseren" is toegevoegd. Deze is alleen actief indien bij de eigenaar de bankrekening en incassantid is ingegeven.

## <span id="page-18-2"></span>**Algemeen**

- De benodigde tijd voor het starten van de vensters klanten, voorkeuren en kassa is nu verkort. De vensters worden nu sneller geprojecteerd.
- Indien aan het begin van de werkdag wordt gevraagd of een medewerker nog ziek is, en de verwachte hersteldatum is bereikt, wordt om een nieuwe hersteldatum gevraagd.
- Bij rapportages op het scherm is het gebruik van het scroll wieltje op de muis verbeterd. Het onnodig "knipperen" bij intensief gebruik van het muiswieltje wordt voorkomen. Met name aan het begin van de pagina, en einde van de pagina. Ook het scrollen gaat nu in kleinere stapjes.
- Voorkomen incidentele melding bij wijzigen vaardigheden van een nieuw toegevoegde behandelgroep (10-12).
- In de keuze voor afdrukken was soms de optie "Printer" niet zichtbaar. Nu is de optie "Printer" alleen verborgen indien er in Windows geen printer bekend is.
- Daar waar een medewerker zich moet aanmelden voor een bewerking wordt de naam van de gebruiker weergegeven in de titelbalk van het betreffende venster.

Dit is het geval bij:

- Correctie Kassabon
- Dag afsluiting
- Voorraad/Artikelgroepen
- Voorraad/Leveranciers
- Voorraad/Verkoopgroepen

- Er is optie "Systeembeheer/Systeem onderhoud/Verwerken uitgestelde betalingen" toegevoegd.

## <span id="page-19-0"></span>**Rapportages**

- Selectie van weeknummer begint altijd bij week 1. Dit kan een datum zijn tussen 1 en 6 januari. De eerste paar dagen in dit jaar kunnen ook onderdeel zijn van week 53 van het vorig jaar.
- In omzetoverzicht kwartaal is een rekenfoutie verholpen, waardoor kleine verschillen tussen omzet hoog, btw hoog, omzet laag en btw laag worden voorkomen.
- Samenstelling van pdf-documenten bij export is aangepast aan de meeste recente specificaties.

# <span id="page-19-1"></span>**Dag afsluiting**

- Indien een medewerker zich moet aanmelden voor de dag afsluiting wordt de naam van de gebruiker weergegeven in de titelbalk van het betreffende venster. De naam wordt ook afgedrukt op de dag afsluiting.
- Indien een negatief kassaldo wordt geconstateerd wordt de gebruiker gevraagd of deze echt verder wil met de dag afsluiting.
- Op de dag afsluiting wordt de datum en tijd vermeld dat de dag afsluiting heeft plaatsgevonden.

## <span id="page-19-2"></span>**Voorraad**

- Wijzigen artikelcode bij toevoegen artikel is niet meer toegestaan.
- Voorkomen foutmelding bij afdrukken voorraadlijst naar PDF.
- In opvragen historie voorraadmutaties is projectie van de medewerker verbeterd. Indien niet bekend wordt "---" weergegeven in plaats van een onjuiste naam.
- Prijswijzigingen met een percentage of bedrag zijn nu ook mogelijk voor de inkoopprijs van een product.
- In tab inkoop is invoer van een nieuwe inkoopprijs en prijsdatum toegevoegd.
- In zoeken voorraad is de sortering aangepast, zodat artikelen waarbij het zoekargument overeenkomt met het begin van de omschrijving als eerste wordt weergegeven.

# <span id="page-20-0"></span>**Salon portal**

Met de salon portal heeft u de mogelijkheid om thuis op uw PC of tablet het afsprakenboek en/of klantenkaarten in te zien. Ook kunt u zelf afspraken maken, verplaatsen of annuleren.

Per medewerker controleert u de toegang tot de salon portal m.b.v. een gebruikersnaam en wachtwoord.

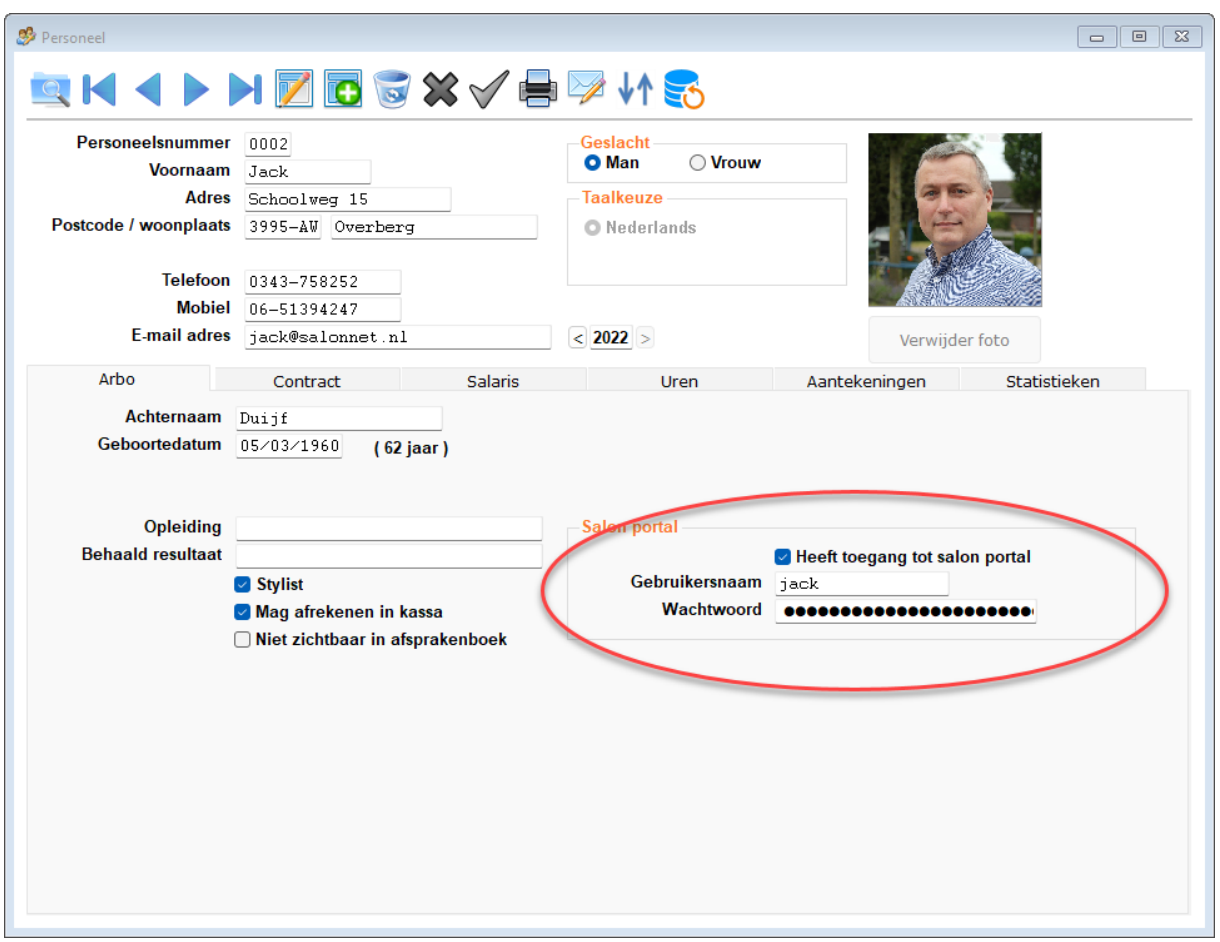

De salon portal is beschikbaar voor diegene dit ook gebruik maken van online afspraak maken.

De computer in de salon dient te zijn ingeschakeld en **SalonNet** dit te zijn gestart om gebruik te kunnen maken van de salon portal.

Ook dient de optie "Salon portal" in uw licentie te zijn geactiveerd. Neem hiervoor contact op met **SalonNet**.

We zijn ons ervan bewust dat deze optie reeds geruime tijd is aangekondigd. Helaas is de gewenste kwaliteit van dit onderdeel nog niet voldoende om deze vrij te geven voor onze klanten.

#### **Deze optie is beschikbaar zodra onze websitebouwer de werkzaamheden heeft afgerond. Zodra dit het geval is, wordt u geïnformeerd.**